# **ENB Oracle Supplier Portal: Activating and Logging in to Your Enbridge Okta Account**

**Learning Guide June 2022**

## **Contents**

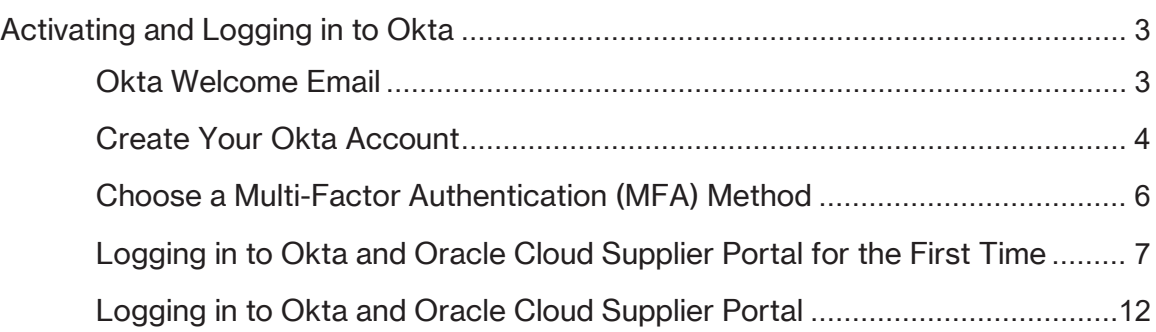

## <span id="page-2-0"></span>**Activating and Logging in to Okta**

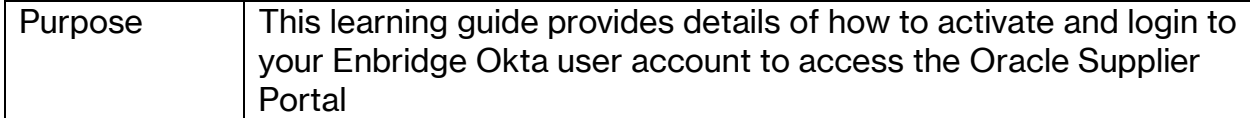

#### <span id="page-2-1"></span>**Okta Welcome Email**

- 1. Enbridge will create an **Okta** user account when they create your **Oracle Supplier Portal account.**
- 2. You will receive **Welcome** email from **okta.com**. The email will display your username and the sign-in page: https://enbridgesuppliers.okta.com

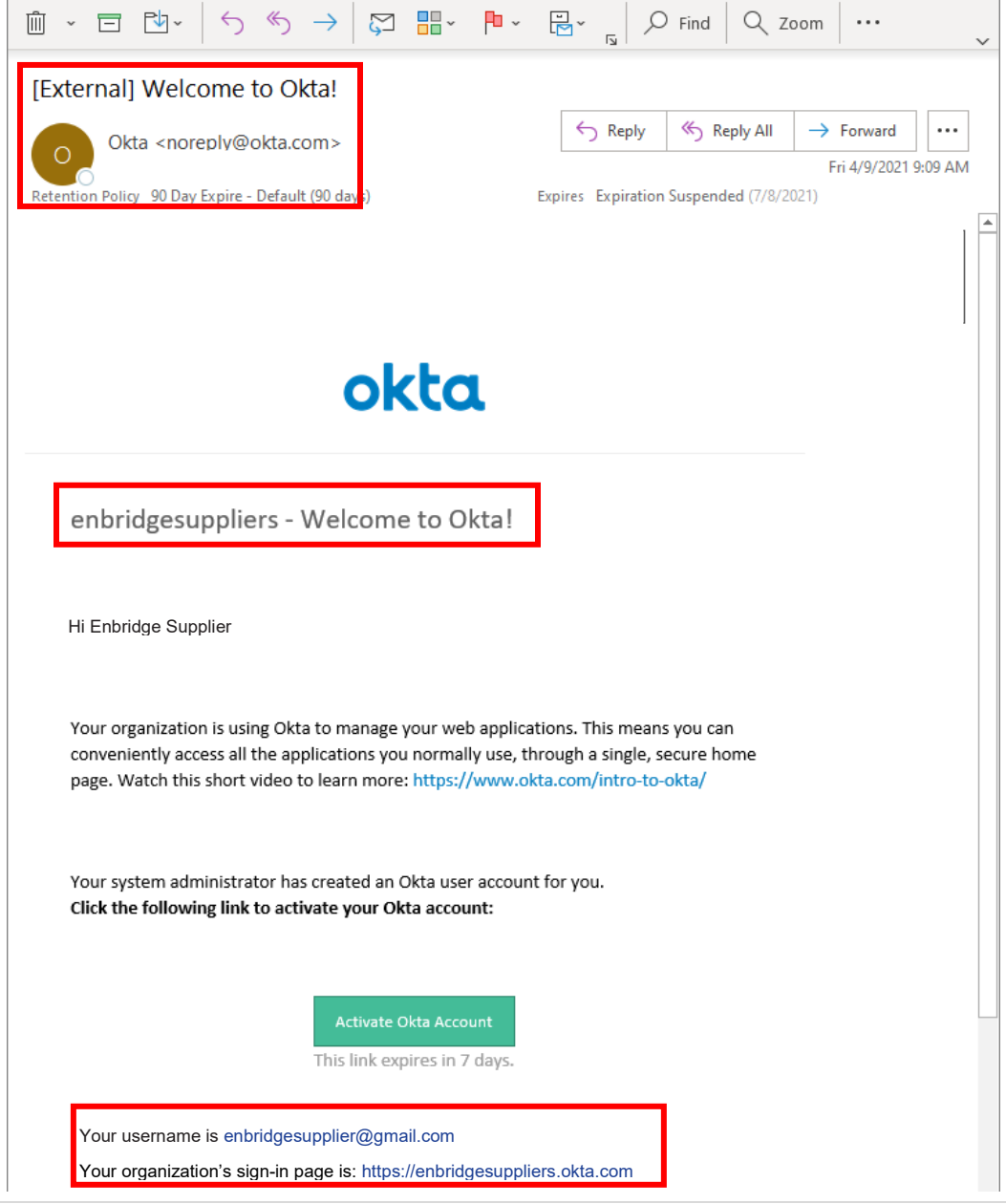

3. Click on the **Activate Okta Account** link in the email. Note: you have 7 days from the time you receive the email to activate your Okta account.

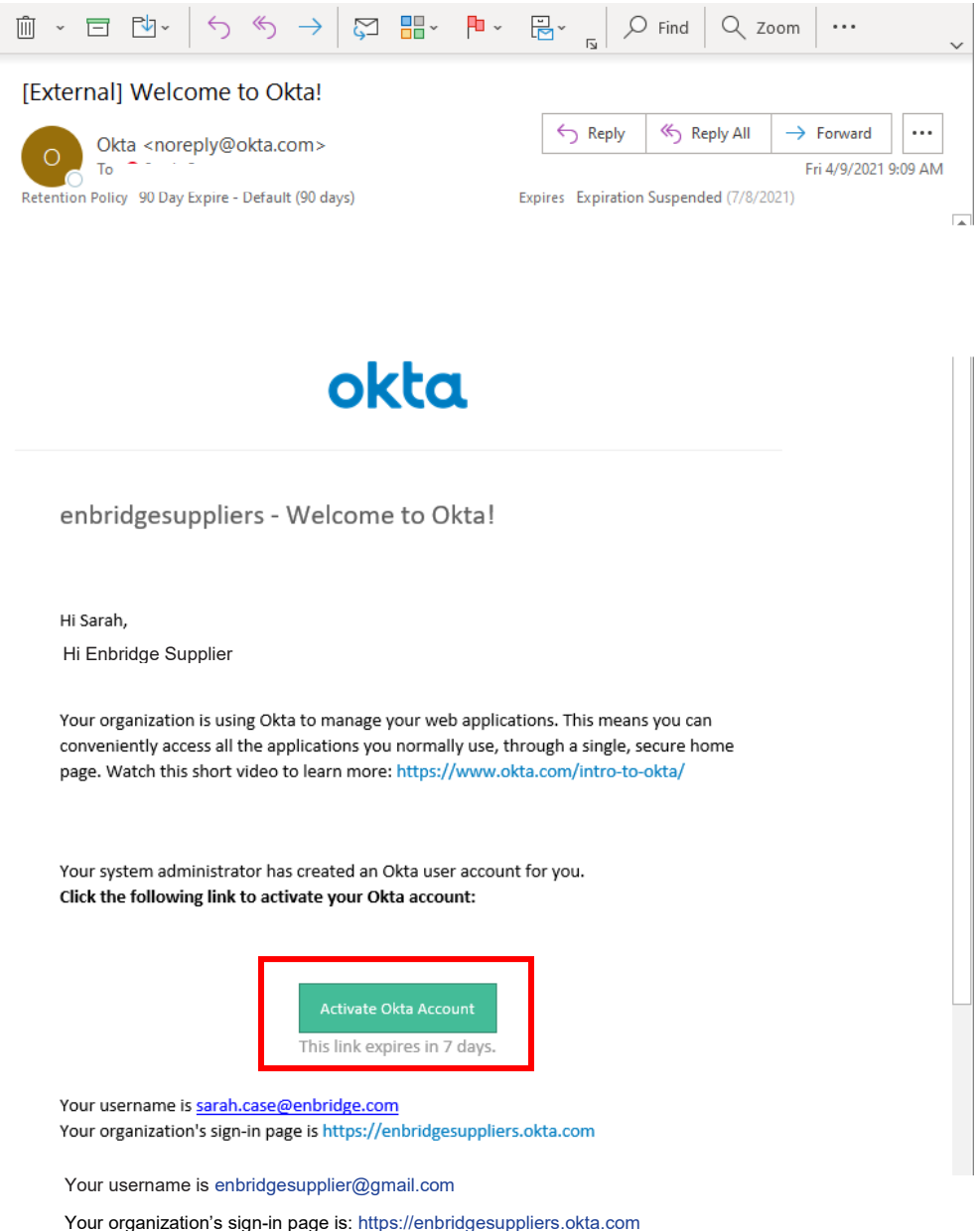

#### <span id="page-3-0"></span>**Create Your Okta Account**

- 4. Create your **Okta** account by creating a new **password**. The password requirements are:
	- At least 8 characters
	- A lowercase letter
	- An uppercase letter
	- A number
	- No parts of your username
	- Your password cannot be any of your last 4 passwords

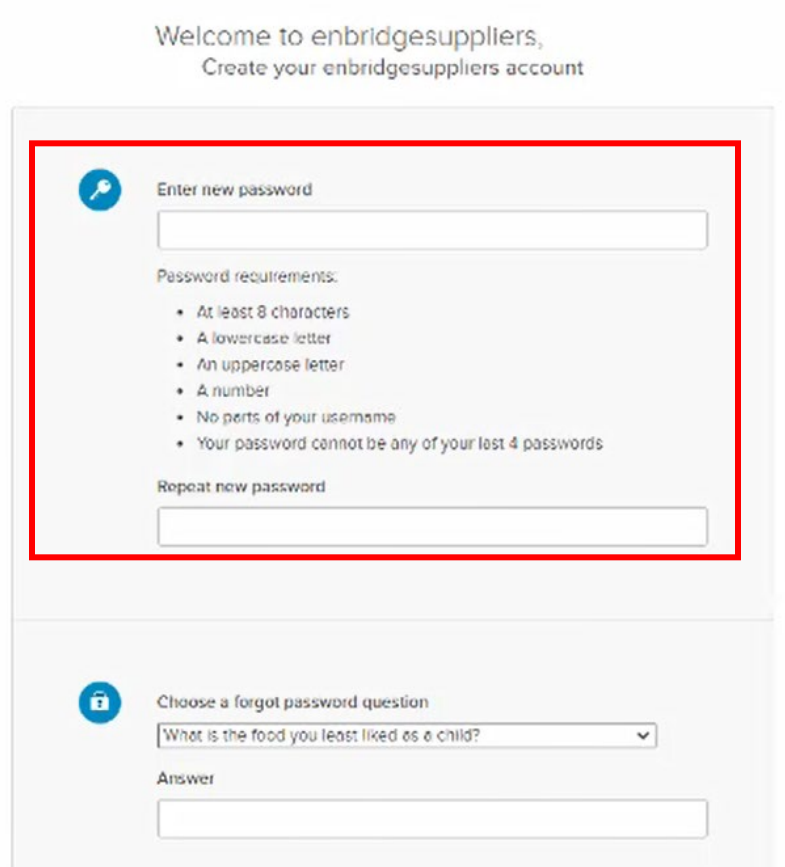

## 5. Choose a **Forgot Password Question** and **Answer**.

 $\pmb{\cdot}$ 

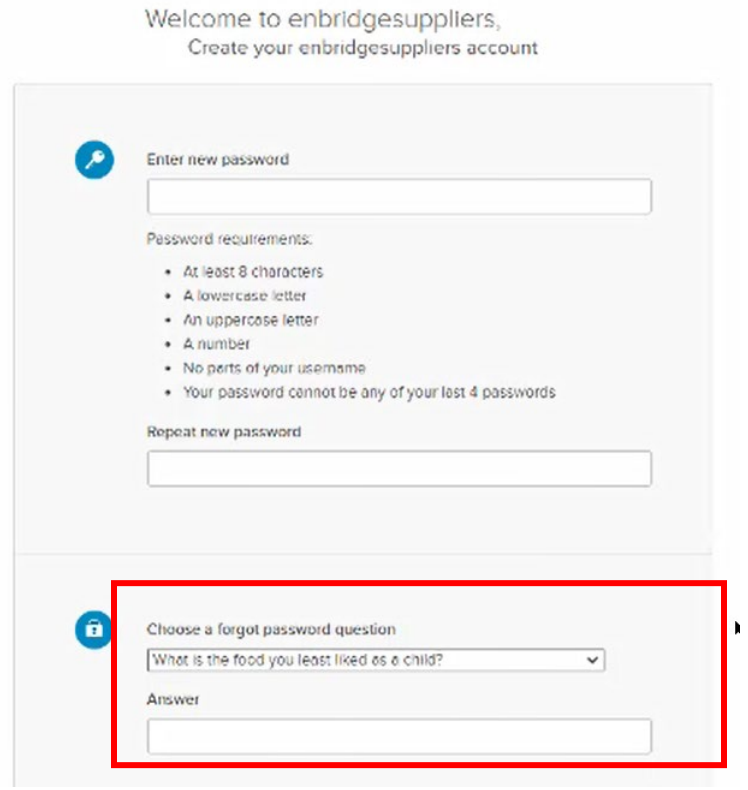

6. Select a **Security Image** picture and click **Create My Account**.

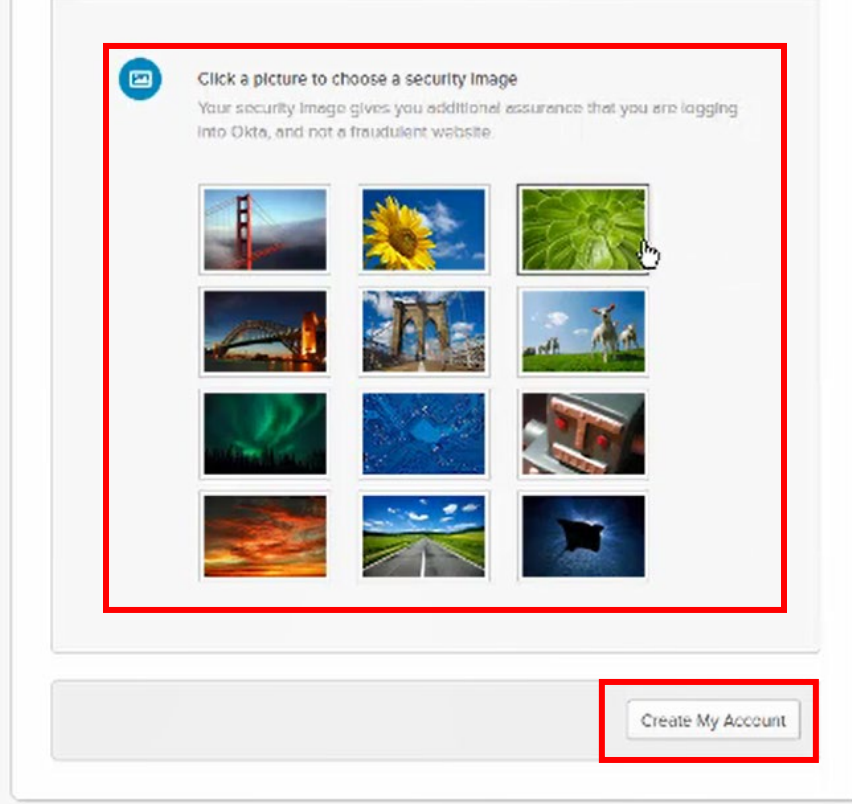

#### <span id="page-5-0"></span>**Choose a Multi-Factor Authentication (MFA) Method**

7. Okta uses a Multi-Factor Authentication method, which requires a user to provide two or more verification factors. This method is more secure than standard usernames and passwords.

Select your **MFA method** by clicking the **Setup** button. **Okta Verify** is the recommended method, but Google Authenticator can also be used. If you **cannot** download an app to your mobile device, please contact the **Enbridge Supplier Portal Support Center** at **supplierportal@enbridge.com**.

For additional support on MFA, visit the Okta support page: [https://support.okta.com/help/s/end-user-adoption-toolkit/setting-up-mfa-for-end](https://support.okta.com/help/s/end-user-adoption-toolkit/setting-up-mfa-for-end-users?language=en_US)[users?language=en\\_US](https://support.okta.com/help/s/end-user-adoption-toolkit/setting-up-mfa-for-end-users?language=en_US)

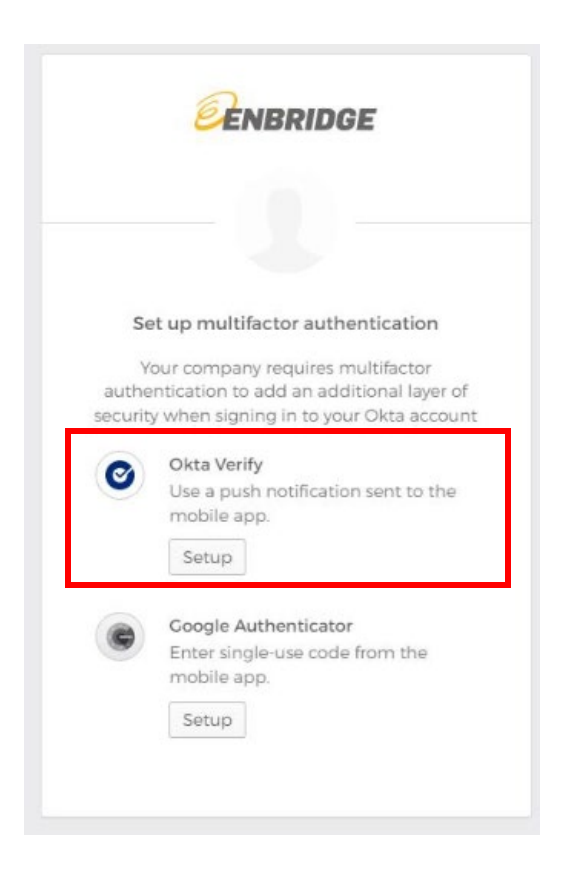

### <span id="page-6-0"></span>**Setting Up Your Okta Verify Application**

8. You will need to download the **Okta Verify** application to your mobile device through your phone's app store.

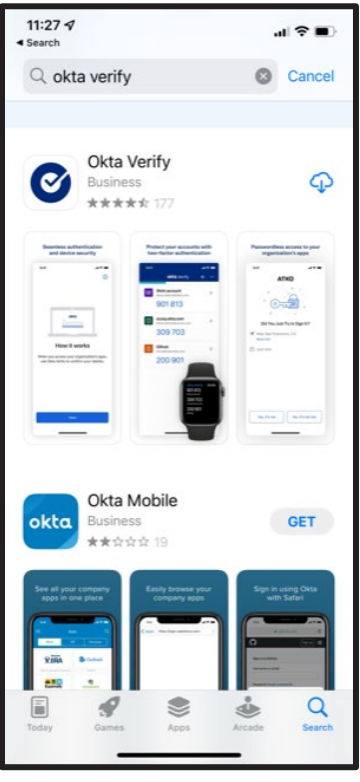

9. From the **Okta** login page, select your device type and click **Next**.

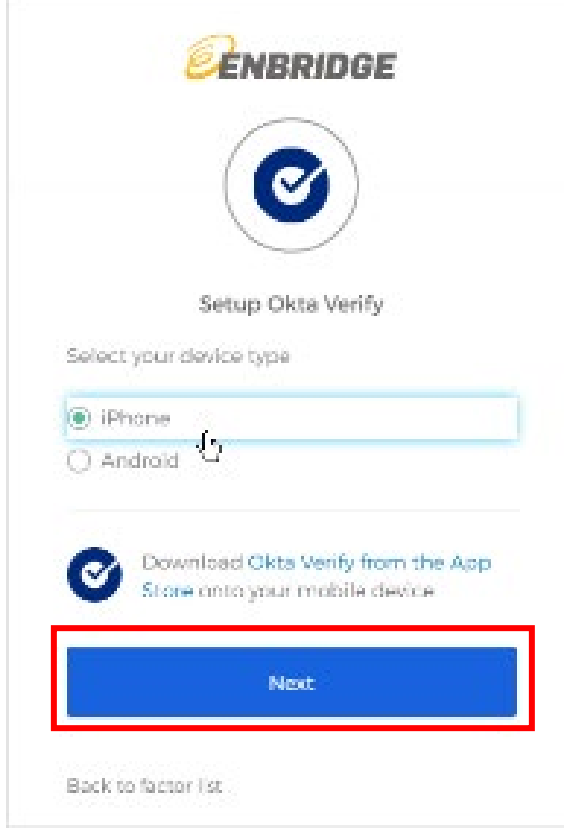

10. You will be prompted to launch **Okta Verify** on your mobile device.

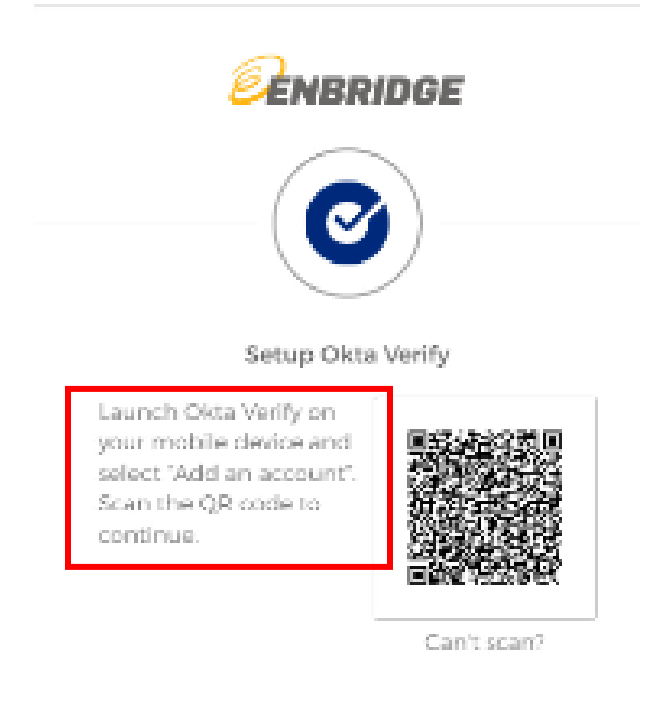

Back to factor list.

11. On your mobile device click **Add Account**.

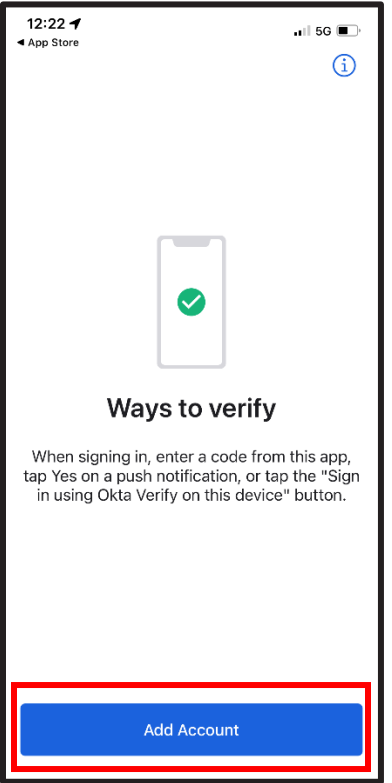

12. Your device will prompt you to scan the QR code from your computer. Scan the QR code from your **Okta** login page (see **Step 10**).

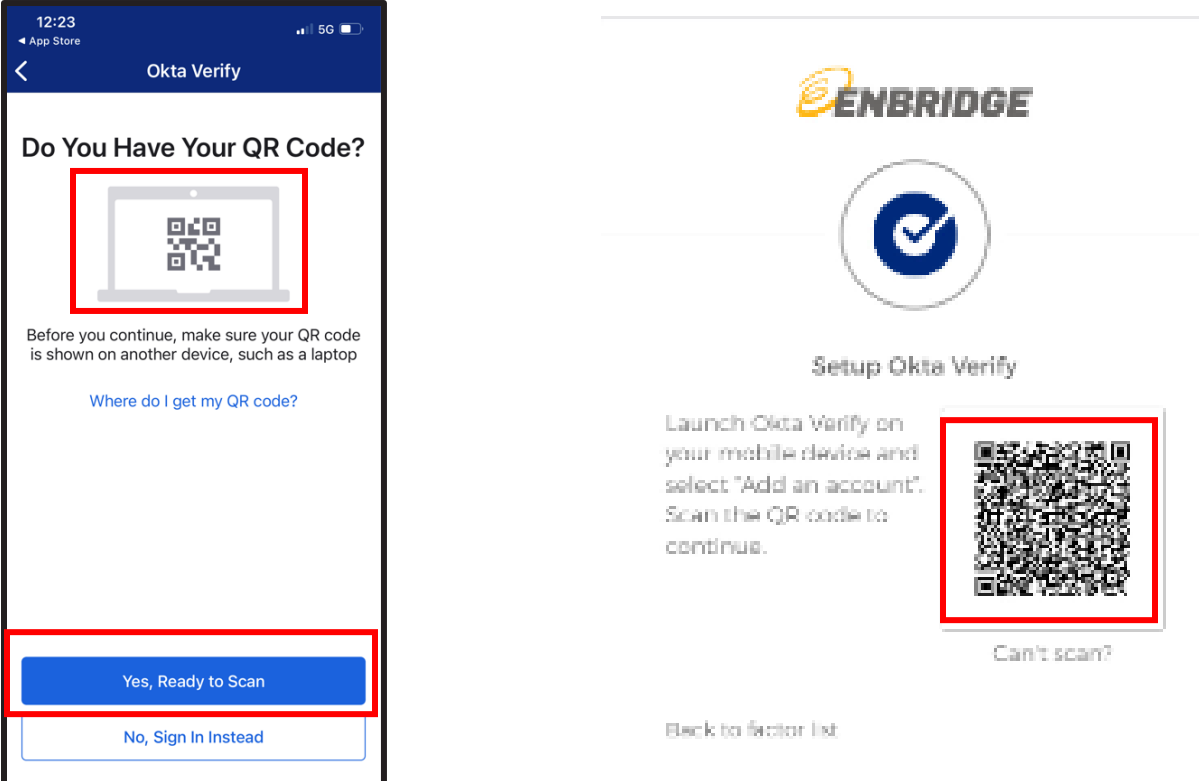

## **Logging in to Okta and Oracle Cloud Supplier Portal for the First Time**

13. You will be directed to the **Enbridge Okta Supplier Dashboard** page.

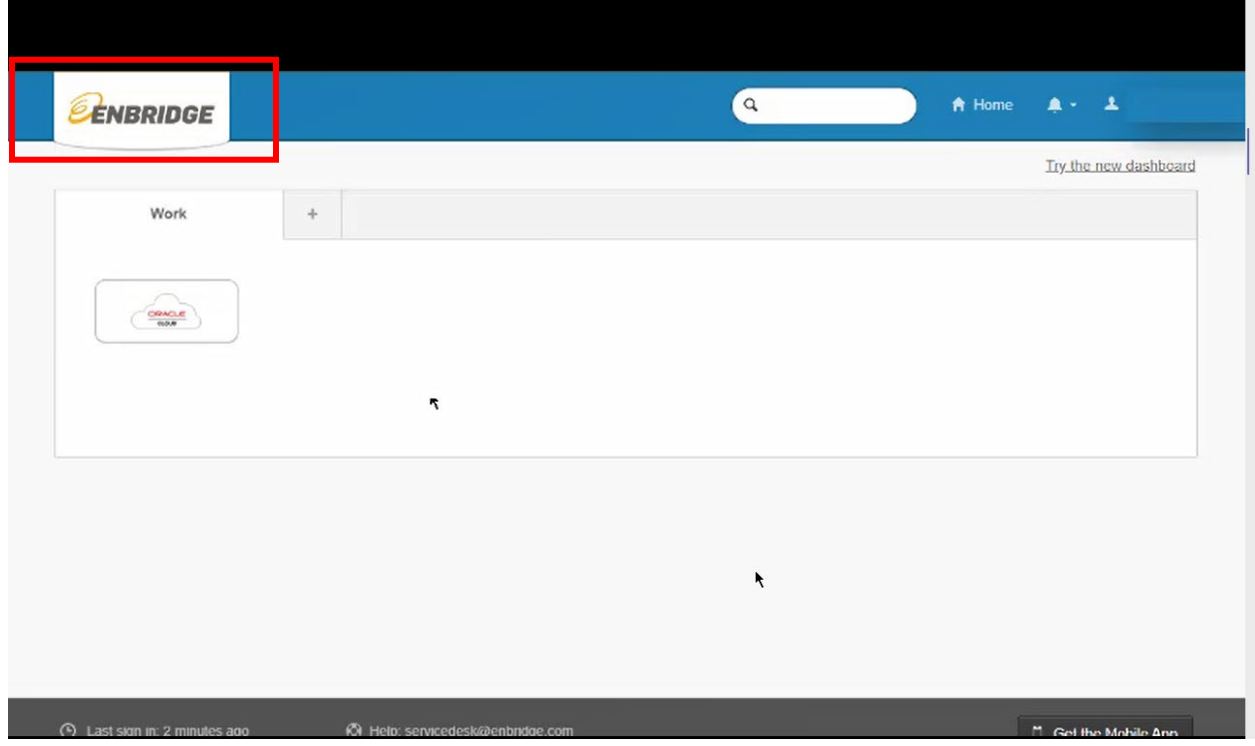

14. Click on the **Oracle Cloud** icon.

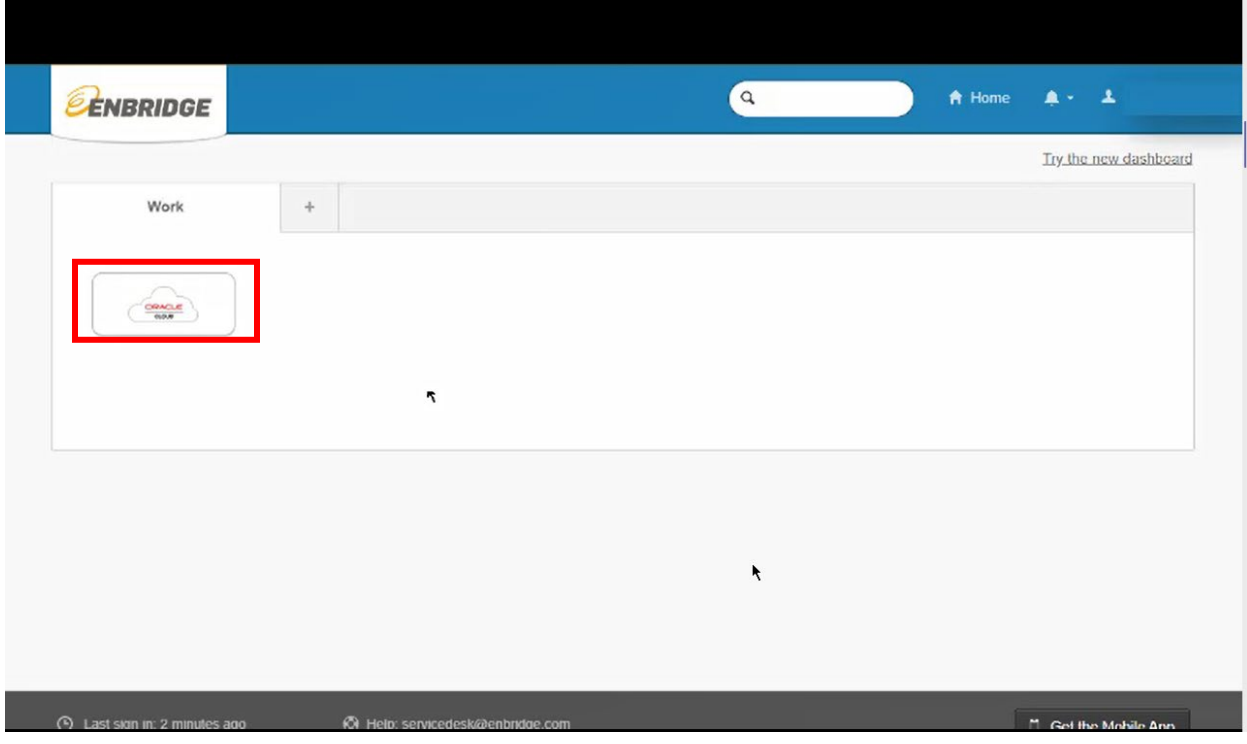

15. You will be directed to the **Oracle Cloud Supplier Portal Home Page**.

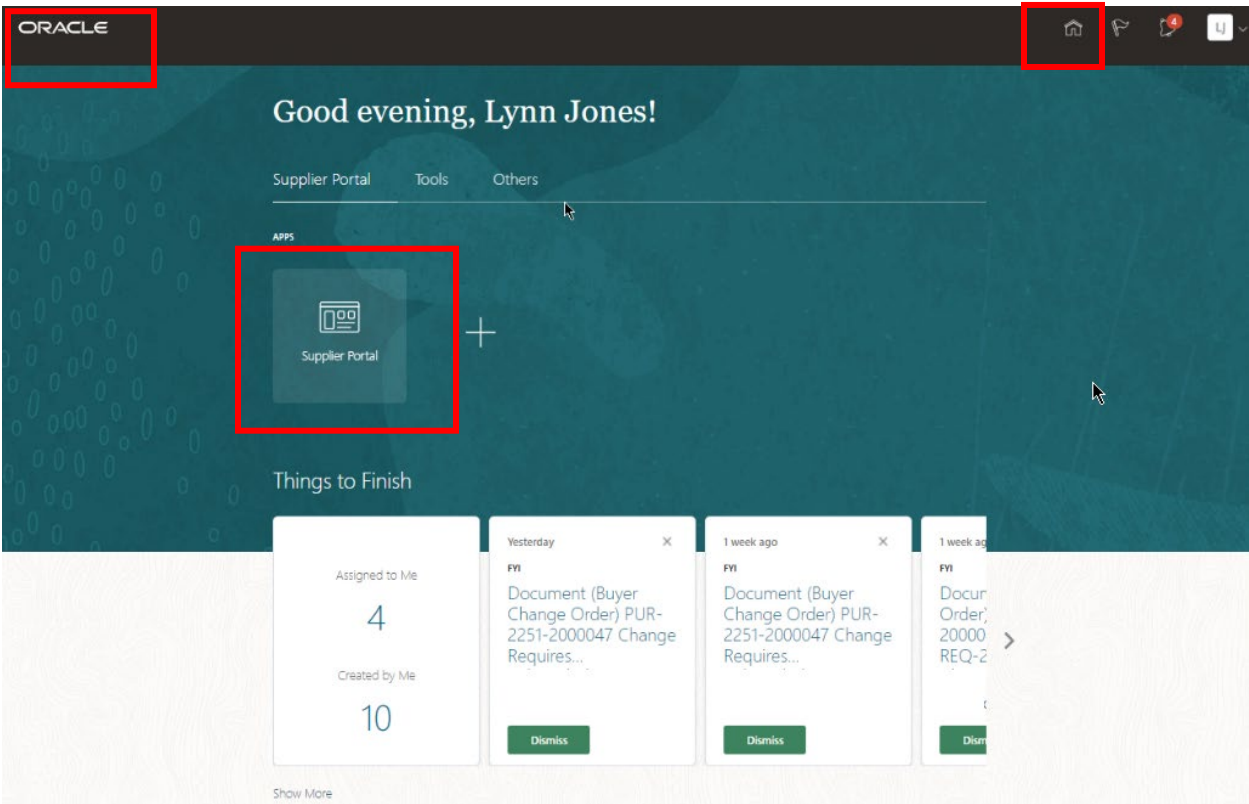

16. You will receive a confirmation email from **okta.com** confirming that a multi-factor authenticator has been enrolled for your account.

<span id="page-10-0"></span>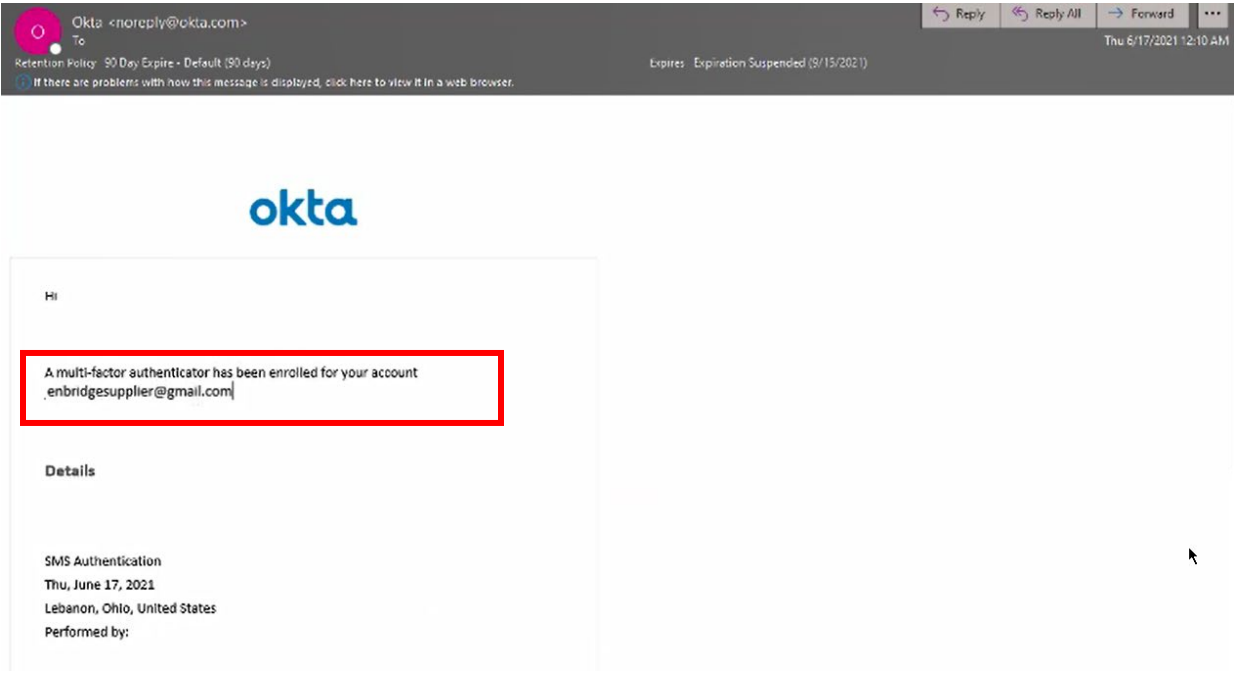

#### **Logging in to Okta and Oracle Cloud Supplier Portal**

- 17. To begin a new session in the **Oracle Cloud Supplier Portal**, navigate to the **Enbridge Okta login page** provided in your Welcome email (see **Step 2**) or click on the link: [https://enbridgesuppliers.okta.com](https://enbridgesuppliers.okta.com/)
- 18. **Sign In** using the **Username** and **Password** you used to create your **Okta** account.

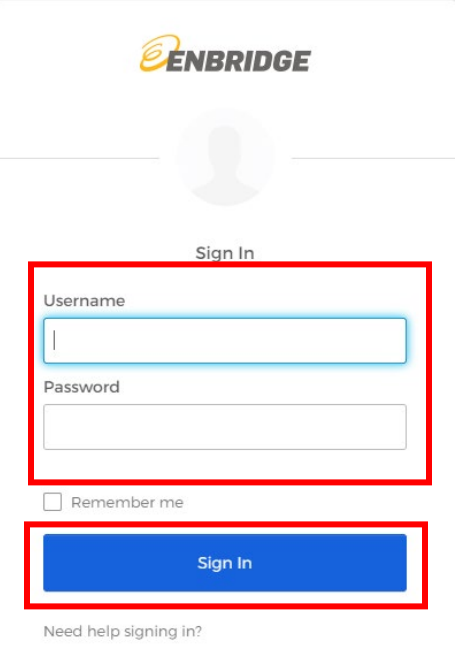

19. Send a login notification to your mobile device by clicking the **Send Push** button.

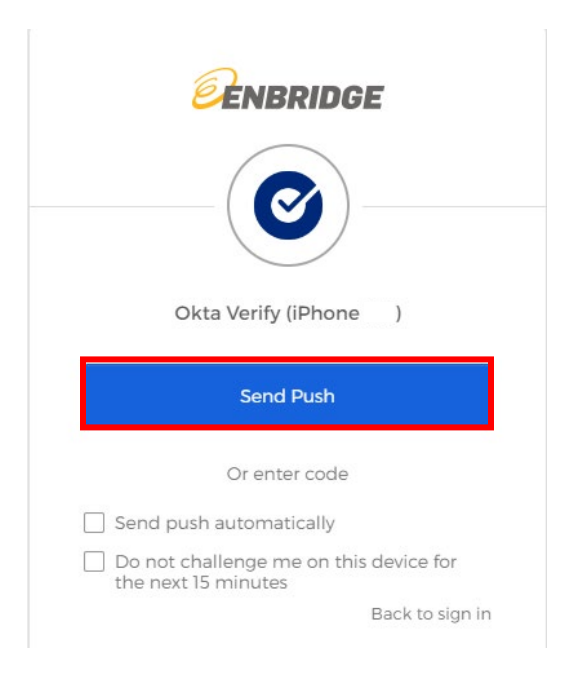

20.Accept the Push notification on your mobile device to be directed to **Enbridge Okta Supplier Dashboard** page on your computer.

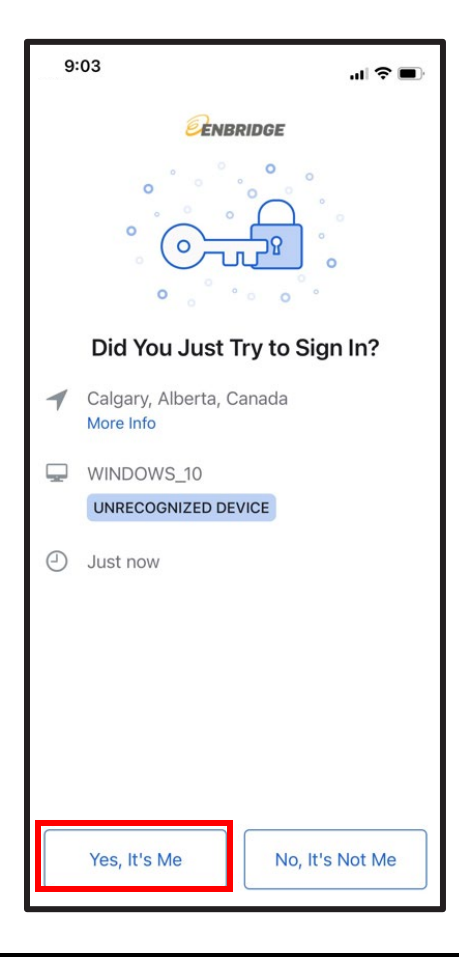

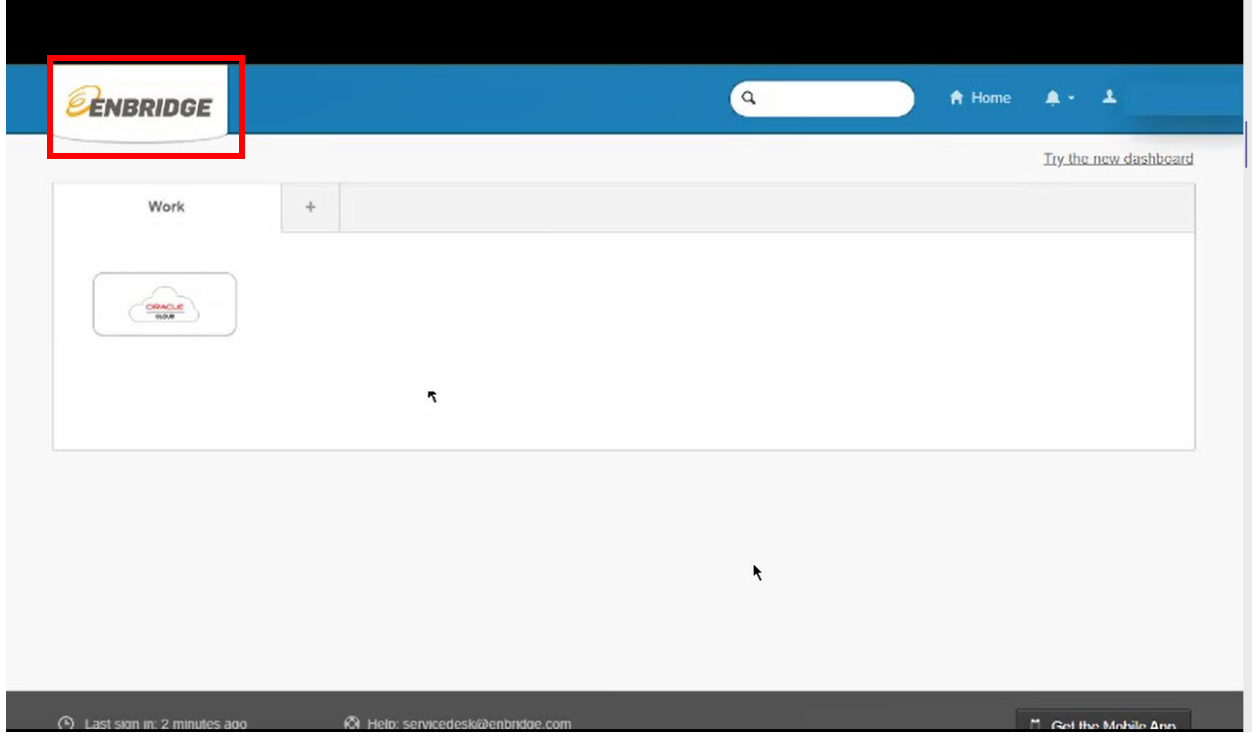

21. Click on the **Oracle Cloud** icon.

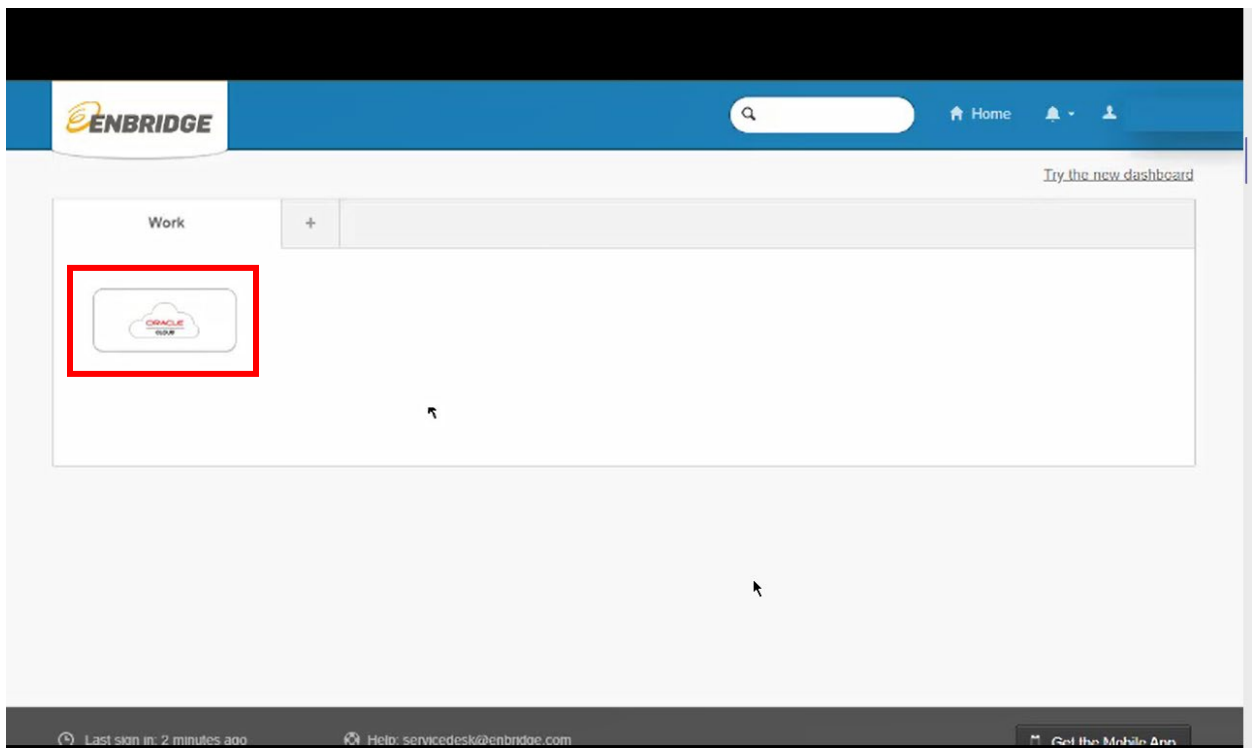

22. You will be directed to the **Oracle Cloud Supplier Portal Home Page**.

| ORACLE |                                                                                                    |                                                                                                    |                                                                                                    |                                                                                  | $\mathbb{P}$<br>$\hat{m}$ | $\mathbb{L} \mathbb{J}$ |
|--------|----------------------------------------------------------------------------------------------------|----------------------------------------------------------------------------------------------------|----------------------------------------------------------------------------------------------------|----------------------------------------------------------------------------------|---------------------------|-------------------------|
|        | Good evening, Lynn Jones!<br>Supplier Portal<br>Tools<br><b>APPS</b><br>凾<br><b>Supplier Portal</b> | Others<br>R<br>$\hspace{0.1mm} +\hspace{0.1mm}$                                                                                   |                                                                                                    |                                                                                  |                           |                         |
|        | Things to Finish<br>Assigned to Me<br>$\overline{4}$<br>Created by Me<br>10                         | $\times$<br>Yesterday<br><b>FYI</b><br>Document (Buyer<br>Change Order) PUR-<br>2251-2000047 Change<br>Requires<br><b>Dismiss</b> | 1 week ago<br>$\times$<br><b>FYI</b><br>Document (Buyer<br>Change Order) PUR-<br>2251-2000047 Change<br>Requires<br><b>Dismiss</b> | 1 week ag<br>FYI<br>Docur<br>Order)<br>20000<br>$\rightarrow$<br>$REQ-2$<br>Dism | $\mathbb{R}$              |                         |

23. You can now begin transacting in the **Oracle Supplier Portal**.